## Chapitre

# **Optimiser les corrections**

Il arrive que les corrections automatiques, étudiées au chapitre précédent, ne donnent pas entière satisfaction. On s'apercevra vite qu'il existe plusieurs méthodes pour élaborer des corrections personnalisées, certains réglages étant même redondants. Dans ce chapitre, nous allons examiner les réglages manuels les plus simples, qui conviendront d'ailleurs la plupart du temps. Le chapitre suivant présentera ensuite des options plus sophistiquées, mais il ne faut pas oublier que trop compliquer les réglages n'est pas toujours la garantie d'une image de qualité...

### **Équilibrer un fichier JPEG**

Si vous souhaitez reprendre un fichier JPEG dont l'optimisation automatique n'est pas entièrement à votre goût, il est recommandé de commencer par examiner l'équilibre général des ombres et des lumières, tel qu'il découle du choix fait à la prise de vue. Contrairement à l'œil humain, l'appareil numérique ne peut pas toujours enregistrer toute la gamme de luminosité d'une scène, et son système de mesure de la lumière aura souvent tendance à privilégier les hautes lumières afin d'éviter qu'elles ne soient trop blanches, ce qui fait que les ombres risquent d'être trop sombres. Si l'ajustement automatique n'est pas suffisant, on utilisera en premier lieu les commandes Compensation d'exposition et DxO Ligthing.

#### **Ajuster l'exposition**

Dans la palette Lumière, le contrôle Compensation d'exposition permet de simuler l'aspect de l'image selon le niveau de lumière qu'elle aurait reçu si l'appareil photo avait été réglé pour donner une image plus claire ou plus sombres dès la prise de vue : d'ergonomie similaire aux correcteurs d'exposition des reflex numériques, le système va éclaircir l'image jusqu'à 4 EV (valeur d'exposition, 1 EV équivalant à 1 IL, ou indice de lumination) quand on déplacera le curseur vers la droite, et l'assombrir de jusqu'à 4 EV quand on déplacera le curseur vers la gauche.

Un tel niveau de correction est considérable, mais en pratique on utilisera des marges plus modestes, d'autant que si un blanc est « grillé » sur un fichier JPEG, il est impossible de récupérer des nuances dans la zone trop exposée à la prise de vue. On verra plus loin qu'on dispose de plus de latitude de correction avec un fichier RAW. En principe, les corrections doivent être moins brutales que dans l'exemple qui suit.

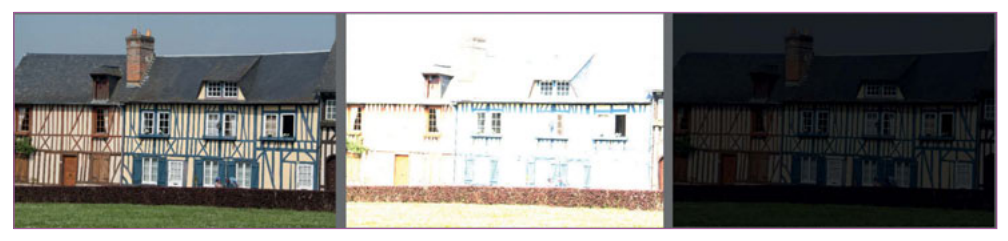

De gauche à droite : image d'origine, compensation de + 4 EV, compensation de - 4 EV

En effet, si le DxO ligthing est resté activé quand on compense l'exposition, il agit automatiquement pour rééquilibrer les ombres.

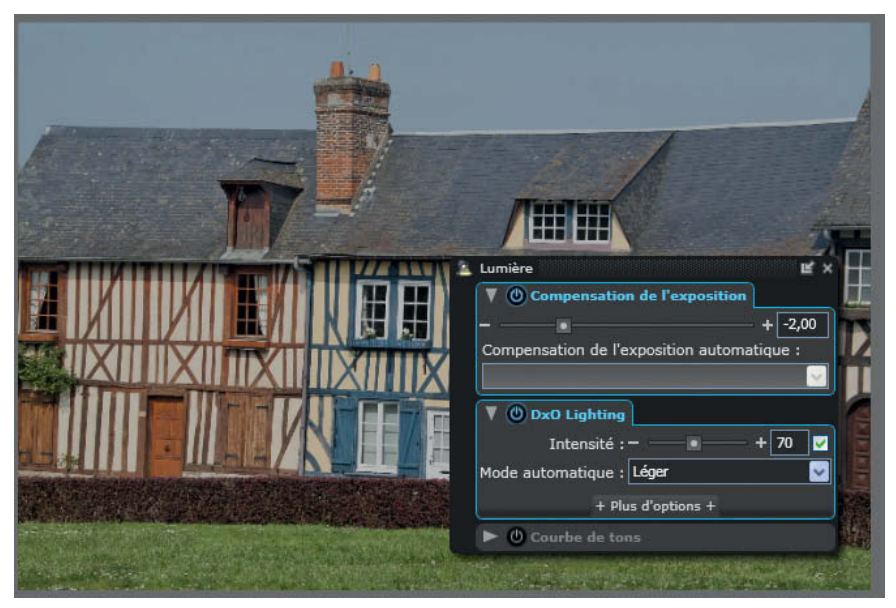

Bien que l'exposition ait été compensée de - 2 EV, le DxO Ligthing a éclairci l'image pour qu'elle reste agréable.

Il est nettement plus facile d'éclaircir une image trop sombre que d'assombrir une image trop claire, et s'il n'y a pas dans le champ de zones qui risquent de devenir transparentes, on pourra sans hésiter se servir du contrôle de compensation d'exposition.

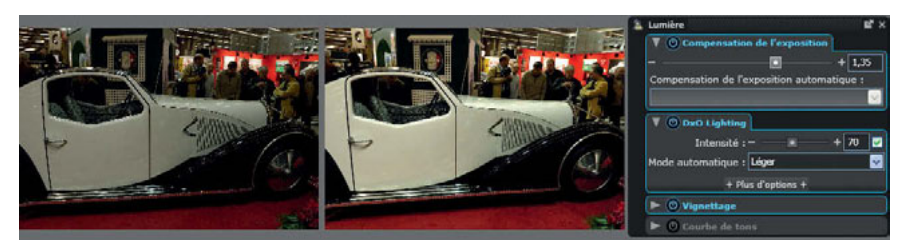

Les zones les plus claires, à l'arrière-plan, n'étant pas importantes pour l'image, on n'hésitera pas à éclaircir celle-ci avec la commande Compensation d'exposition.

Si l'image présente beaucoup de zones sombres, il y a un risque à trop l'éclaircir par cette méthode, et il sera souvent plus plus sûr de combiner une compensation légère avec une remontée des tons sombres par la commande de DxO Ligthing. Ce dernier n'agit en effet que sur les tons moyens et les ombres, et ne présente pas l'inconvénient de faire déborder les hautes lumières.

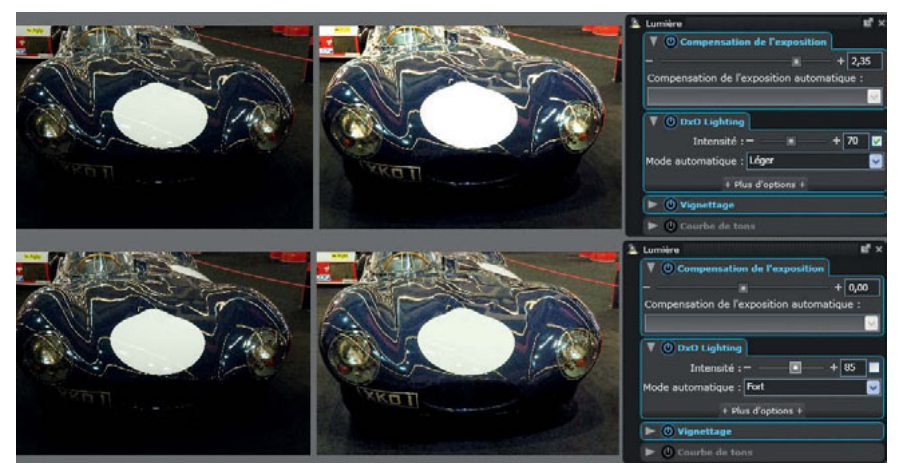

En haut, l'image est éclaircie grâce à la commande de compensation d'exposition, en bas, uniquement par le DxO Ligthing.

#### **Utiliser le DxO Ligthing**

Contrairement à la commande de compensation d'exposition, qui modifie la luminosité de l'ensemble de l'image, le système DxO Ligthing n'agit que sur les zones trop sombres et permet un ajustement automatique du contraste local pour révéler les détails. Son action est moins prévisible qu'un contrôle de luminosité, parce qu'elle s'exerce de façon différente selon les images : elle sera presque nulle sur une image très claire, et importante, même avec le réglage Léger par défaut, sur une image très sombre.

Selon ses concepteurs, DxO Lighting divise tout d'abord l'image en un certain nombre de zones dans lesquelles les valeurs de luminance respectent une gamme donnée, puis chacune de ces zones est traitée de la façon la plus appropriée pour révéler les détails.

#### **Réglages du DxO Ligthing**

Il est possible de sélectionner un des réglages de base : Léger, Moyen ou Fort. Mais ils donneront des résultats très différents selon les caractéristiques propres à chaque image. Un essai est toujours utile pour éviter les surcorrections, par ailleurs les ajustements sont rapides à visualiser.

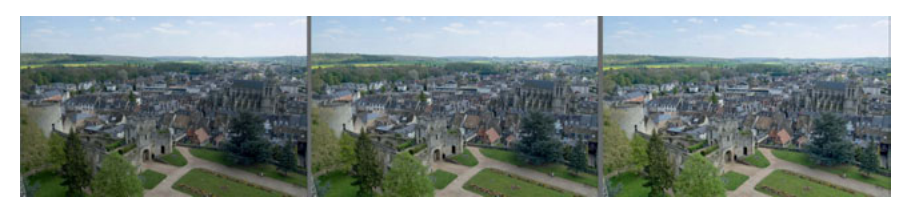

Les trois réglages du DxO Ligthing permettent de différencier nettement ces paysages obtenus à partir du même fichier.

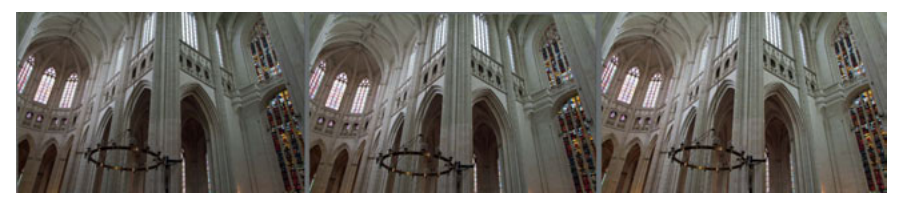

Sur cette image en tons moyens, les trois réglages possibles du DxO Ligthing aboutissent presque au même résultat, sauf dans les ombres sous la voûte.

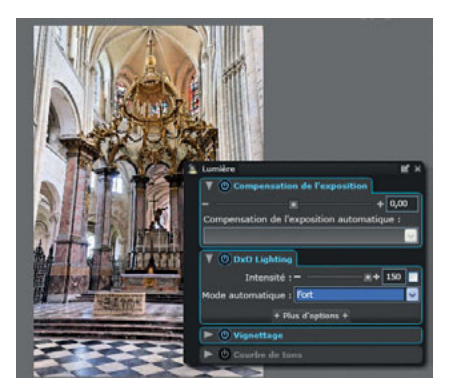

Un effet de Dxo Ligthing trop intense (niveau Fort, intensité 150 %) risque de donner un aspect artificiel.

L'intensité du traitement est réglée par défaut à 70 %, la variation autorisée allant de 0 % – dans ce cas, il vaut mieux désactiver le contrôle – à 150 %. L'icône Coche verte, à droite de cette échelle, permet de revenir au dosage automatique, ce que je vous recommande vivement pour la plupart des cas. Une correction trop importante donnera un aspect très artificiel aux photos, parce que l'ensemble des zones que l'on imagine dans l'ombre deviendront trop lumineuses.

La boîte de dialogue Plus d'options du menu déroulant du mode automatique donne accès à des corrections additionnelles très complètes… voire trop : certains de ces contrôles sont redondants avec ceux de la commande Courbe de tons, que nous présenterons au chapitre suivant.

#### **Réglage fin du DxO Ligthing**

L'ouverture des options complémentaires permet d'agir sur :

- les points noir et blanc, c'est-à-dire la valeur du pixel le plus sombre et du pixel le plus clair. Si l'on fixe, par exemple, le point noir à 30 alors que le noir absolu a une valeur de 0 sur une photo codée en 8 bits, toutes les nuances situées entre 0 et 30 seront totalement noires. Si on ramène le blanc le plus clair à 200, alors qu'un blanc transparent a une valeur de 255, toutes les zones claires situées entre 200 et 255 seront traduites par un blanc transparent : ceci va beaucoup augmenter le contraste apparent en supprimant des nuances intermédiaires indispensables au naturel de la photo ;
- l'ajustement de luminosité (paramètre Gamma) varie de façon automatique selon le réglage choisi pour le DxO Lighting, mais aussi selon les caractéristiques de l'image. Si on veut le modifier, il est préférable de regarder l'effet obtenu par un des choix de base ; l'ajuster permettra par exemple de choisir un niveau intermédiaire d'éclairage entre Léger et Moyen, une fois notés les niveaux calculés par le logiciel. Le paramètre Rayon concerne les ombres, qui seront préservées dans certaines zones pour éviter de délaver les couleurs. Cette commande est subtile et il est rare de devoir l'employer ;
- le réglage du contraste agit classiquement sur toute l'image, mais ajuster le contraste local peut faire ressortir de fins détails en les rehaussant par rapport à l'environnement. De ce fait, l'usage du DxO Ligthing peut aussi améliorer le piqué.

À l'usage, on s'aperçoit que ces options avancées ne peuvent être réglées une fois pour toutes, par exemple en vue de les intégrer dans un preset, car elles varient selon l'image analysée : le DxO Lighting est vraiment personnalisé selon la luminosité et la courbe de contraste du fichier d'origine.

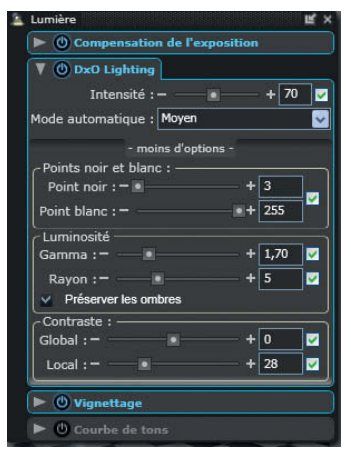

Options supplémentaires du DxO Ligthing

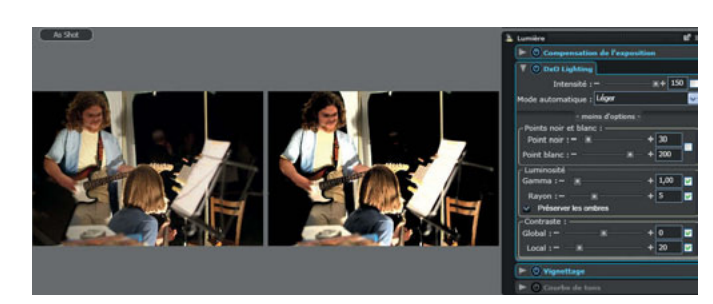

Des points noir et blanc trop rapprochés augmentent à l'excès le contraste de la photo

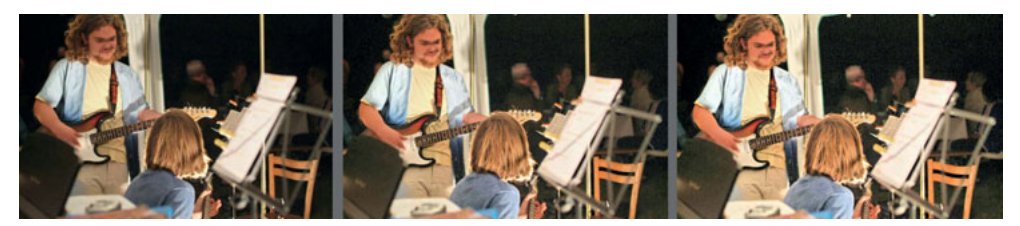

Les options de réglage évoluent automatiquement selon le degré de correction choisi en mode automatique, mais les réglages présentés ici ne peuvent être reproduits pour n'importe quelle photo. Ils correspondent au traitement d'une image prise de nuit, pour laquelle un DxO Ligthing moyen convient parfaitement ; de gauche à droite : Léger, Moyen et Fort

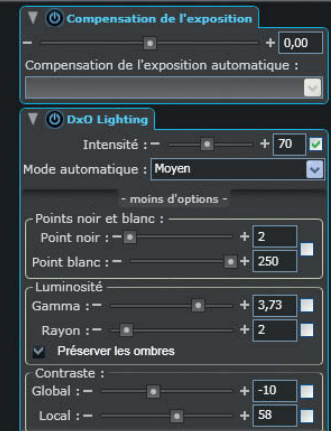

Réglages personnalisés pour une seule image

Je déconseille donc de recourir de façon systématique aux options du DxO Ligthing, car le résultat est souvent très bon quand on laisse le logiciel s'ajuster automatiquement. Néanmoins, pour certaines vues très délicates, par exemple quand il s'agit de faire ressortir des détails dans les valeurs très sombres, on pourra ajuster à vue des réglages personnalisés.

Dans l'exemple qui suit, on a ajusté la luminosité et le contraste au-delà de l'interprétation de base du logiciel. Face à une vue très sombre et très dure, le contraste général a été diminué, pour offrir plus de nuances dans les ombres, et le contraste local augmenté afin de mieux souligner les détails.

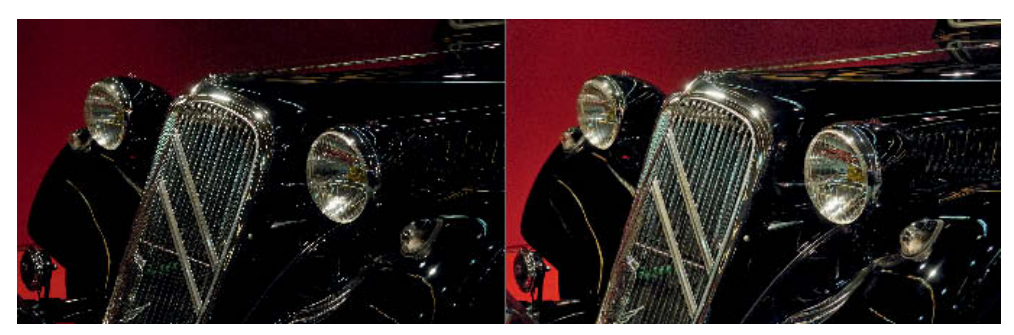

À gauche, photo d'origine ; à droite, après application d'un DxO Lighting personnalisé

Expliquées ici à partir d'exemples de fichiers JPEG, les fonctions du DxO Ligthing s'appliqueront de la même façon sur des fichiers RAW, mais ces derniers disposeront d'un atout supplémentaire pour la modulation des hautes lumières (voir page 57). De ce fait, on a souvent moins besoin de recourir aux options avancées pour équilibrer l'image on jouera plutôt sur la compensation d'exposition, beaucoup plus perfectionnée, pour établir une base sur laquelle s'appliquera le DxO Ligthing.

#### **Supprimer les dominantes**

Une dominante de couleur est causée par un éclairage que l'appareil photographique n'a pu prendre correctement en compte, que son automatisme ait des limites ou que l'on ait fait une erreur de réglage. Avec un fichier JPEG, il est possible, dans la palette Couleur, d'en modifier rapidement l'équilibre général : soit en ajustant une réglette entre les couleurs froides et les couleurs chaudes, soit en sélectionnant une zone de la photo que l'on souhaite blanche ou gris neutre.

#### **Corriger à vue**

Dans la palette Couleur, c'est la balance des blancs RVB qui s'active lorsque l'on traite un fichier JPEG. Il suffira de déplacer le curseur Température vers la gauche pour obtenir des tons plus froids (vers les bleus), ou vers la droite pour des tons plus chauds (vers les jaunes).

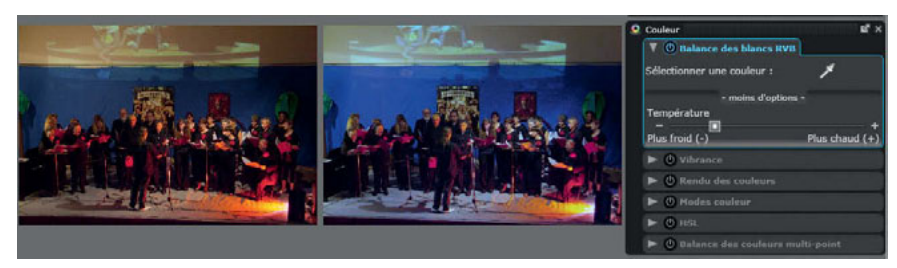

Correction rapide pour obtenir des couleurs plus froides

Il est cependant possible de choisir une zone que l'on souhaite rendre par des tons gris pour aboutir à un équilibre général calculé par le logiciel.

#### **Corriger avec la pipette**

En cliquant sur le picto de la pipette, situé dans la boîte de dialogue, on active l'ouverture d'une fenêtre qui affiche à gauche l'image d'origine et à droite l'image finale. On clique avec la pipette sur une zone de l'image de gauche que l'on souhaite rendre par un blanc ou un gris neutre dans l'image finale.

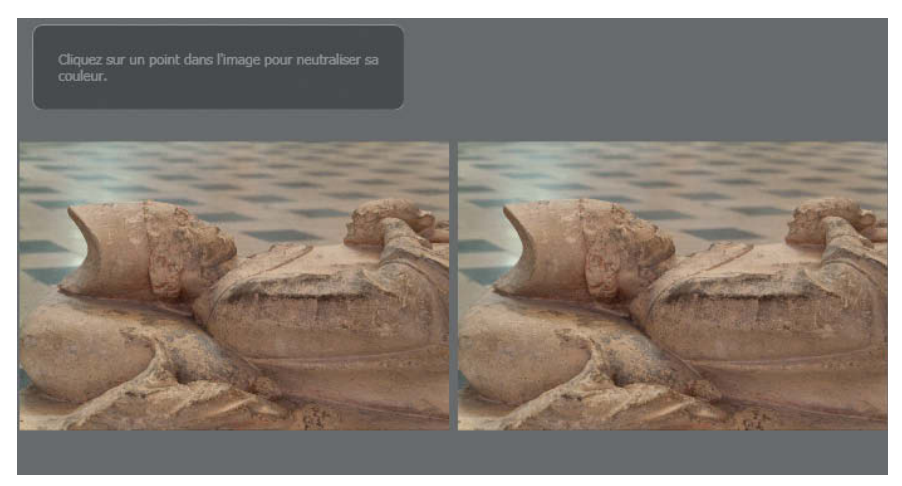

On clique sur une zone de carrelage de l'image de gauche pour supprimer la dominante chaude.

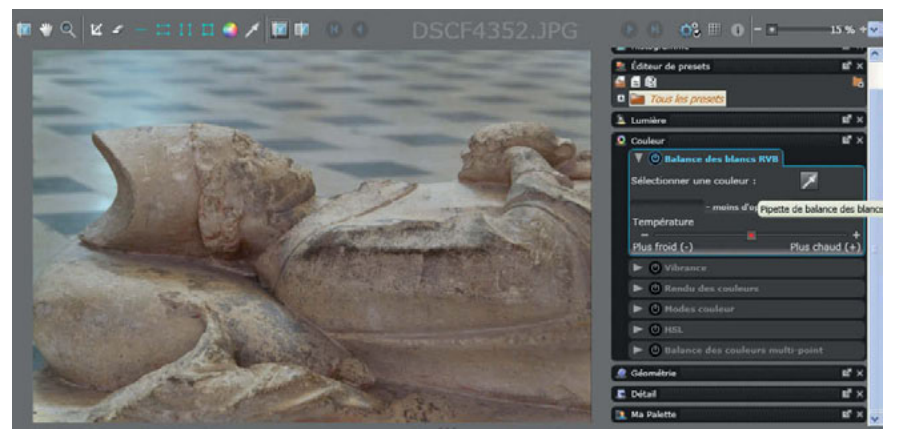

Après correction avec la pipette des blancs, le nouveau point neutre s'affiche en rouge.

Une fois la correction appliquée, la boîte de dialogue change d'apparence puisque le point central de l'échelle Température s'affiche en rouge, indiquant que le logiciel a calculé un nouvel équilibre général. Il est alors possible d'ajuster cet équilibre en décalant légèrement le curseur vers la gauche ou vers la droite.

#### **Ajuster la saturation**

Si l'on souhaite faire évoluer la saturation des couleurs de l'image, pour les rendre très intenses, on a le choix entre trois méthodes de base contenues dans la palette Couleur :

- activer la commande Vibrance, qui permet de renforcer les couleurs vives sans pour autant saturer les couleurs chair ;
- choisir un niveau de saturation dans les commandes Modes couleur, avec quatre niveaux d'intervention ;
- activer la boîte de dialogue TSL et intervenir sur la saturation. •

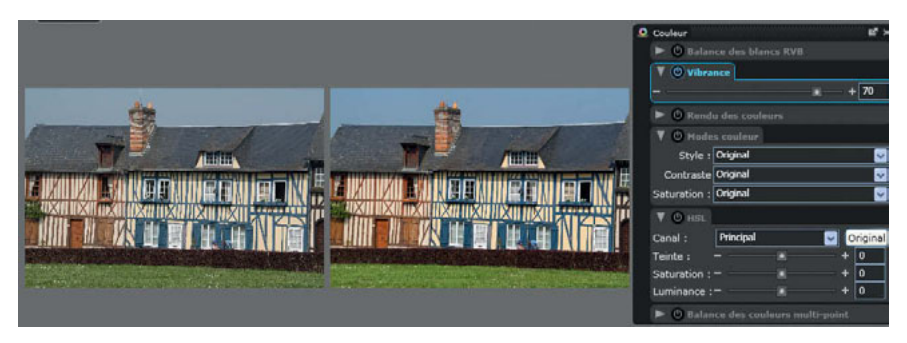

Réglage de la saturation par la commande Vibrance

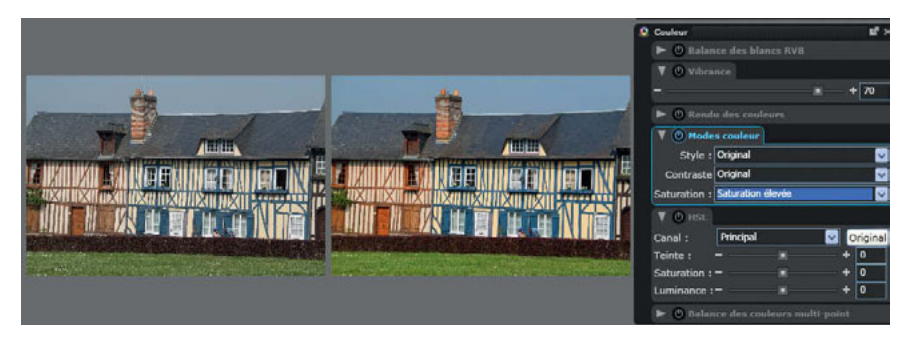

Réglage de la saturation par les Modes couleur

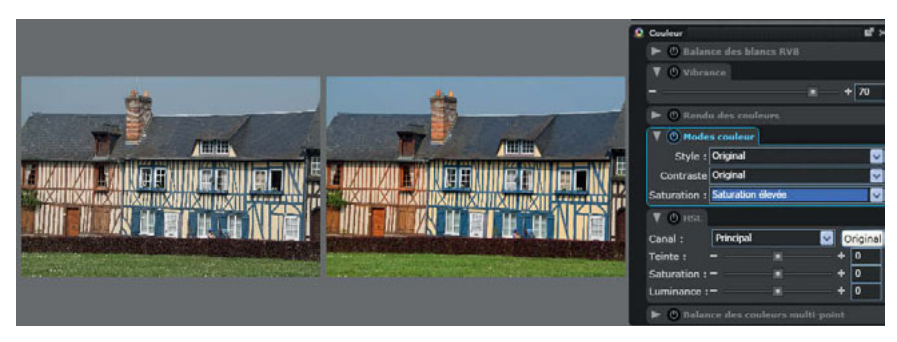

Réglage de la saturation par le commande TSL

Évidemment, ces trois méthodes peuvent être combinées, mais les cumuler aboutit rapidement à des résultats très caricaturaux. Le plus souvent, la simplicité peut vous conduire à préférer un niveau automatique de saturation par une commande du menu Modes couleur, et à choisir entre les niveaux prédéterminés, puis éventuellement à ajuster la vibrance de l'ensemble.

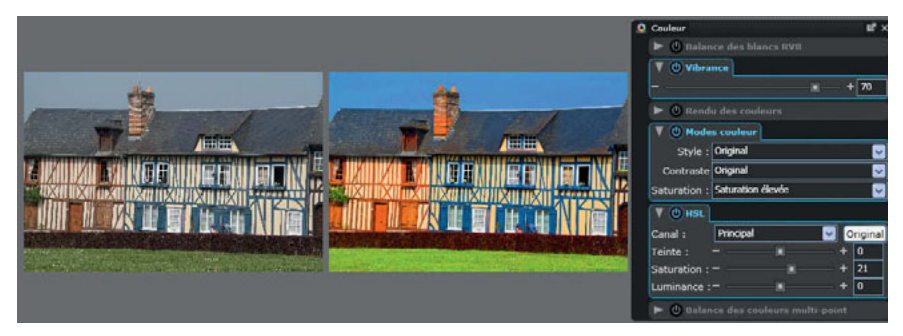

Augmenter la saturation par chaque méthode simultanément conduit à des résultats caricaturaux.

On peut noter enfin que, dans les choix proposés par le menu Modes couleur, la commande Rendu des couleurs dispose aussi de nombreux paramètres influant sur la saturation, mais seulement à partir d'un fichier RAW. Avec une image JPEG, il donne accès aux commandes du module optionnel FilmPack, quand ce dernier est installé. Les possibilités du FilmPack seront détaillées au chapitre 6.

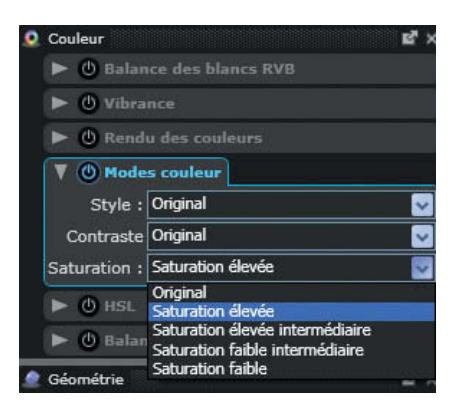

Réglages de base de la commande Modes couleur Avec un fichier IPEG, la commande Rendu

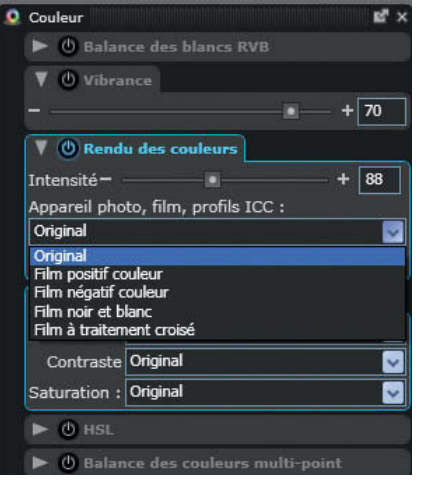

des couleurs n'ouvre que les réglages du module optionnel FilmPack.